# ICTで共生社会をサポート

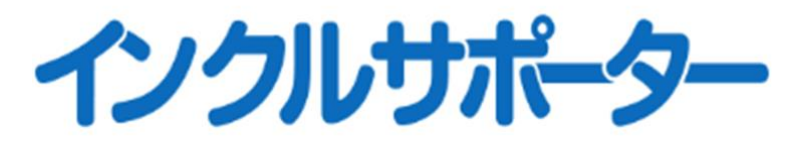

支援者会員向け情報登録用説明資料

2023 年 3 月 13 日版 作成:ICT サポート連携事務局 Email:[ict\\_support@inclsupporter.jp](mailto:ict_support@inclsupporter.jp)

インクルサポーターは、ICT 機器利用に関する情報を調べたい障害のある方やその家族・支援 者と、情報発信をしたい ICT サポートセンターや機器メーカーなどの支援者をつなぐポータルサ イトです。

令和4年度厚生労働省委託「障害者等の ICT 機器利用支援事業」で開発しました。

- 1.情報登録の進め方
- 1)インクルサポーターにアクセスします。

<https://inclsupporter.jp/>

- 2)「支援者会員として登録」ボタンを選択します。
	- ⚫ 申請者氏名、メールアドレス、パスワードを入力して仮登録申請ボタンを押します。
	- ⚫ メールに届いた認証用 URL を選択して、アカウント情報の登録を行います。
	- アカウント詳細の登録が終了したら組織詳細の登録を行います。

※ICT サポート連携事務局による審査があります。登録された連絡先に、お問い合わせさせて いただく場合がありますのでご了承ください。

手続きが完了すると事務局より承認メールが届きます。

- 3)マイページから提供する ICT 機器、サービス、新着情報に関する情報登録・編集を行います。 注)承認前でも情報登録は行うことができますが、外部への公開は承認後になります。
	- ⚫ ホームページ最上部右端の「ログイン」ボタンを選択して登録したアカウント情報を使っ てログインしてください。
	- ログインが完了したら、ホームページ最上部右端から 2番目の「マイページ」ボタンを選 択してください。
	- ⚫ マイページからアカウント情報の編集や ICT 機器、サービス、新着情報の登録・編集がで きます。
- 4)事例は、すべての ICT 機器、サービスに関する情報に登録することができます。
	- ⚫ 事例を登録するには、ログイン状態で行ってください。
	- 登録した事例の編集・削除は、マイページから行うことができます。

2.ICT 機器、サービス、新着情報、事例における登録情報

下表に ICT 機器、サービス、新着情報、事例に関する登録情報の一覧を示します。 情報入力が必要な箇所を「あり」で記載しています。

| 連番             | 項目              | ICT 機器 | サービス | 新着情報 | 事例 |
|----------------|-----------------|--------|------|------|----|
| $\circled{0}$  | タイトル            | あり     | あり   | あり   | あり |
| $\circledS$    | 対象者             | あり     | あり   | あり   | あり |
| 3              | 種別              |        |      | あり   |    |
| $\bigcircledA$ | 流通状況            | あり     |      |      |    |
| $\circledS$    | 販売開始日           | あり     |      |      |    |
| $\circledast$  | 販売終了日           | あり     |      |      |    |
| $\circledcirc$ | 利用料金            |        | あり   |      |    |
| $\circledast$  | 価格              | あり     | あり   |      |    |
| $^\circledR$   | 型番              | あり     |      |      |    |
| $^{\circledR}$ | 機器種別            | あり     |      | あり   |    |
| $\mathbf{0}$   | サービス種別          |        | あり   | あり   |    |
| $\circledR$    | 障害分類            | あり     | あり   | あり   |    |
| $\circledR$    | 対象地域            |        |      | あり   |    |
| $^{\circledR}$ | 対象地域の詳細         |        |      | あり   |    |
| $\circledB$    | 実施場所            | あり     | あり   |      |    |
| $\circledR$    | 項目別評価           | あり     | あり   |      |    |
| $^\circledR$   | レビュー            | あり     | あり   | あり   | あり |
| $\circledR$    | サムネイル画像         | あり     | あり   | あり   | あり |
| $\circledcirc$ | 概要              | あり     | あり   | あり   | あり |
| <b>②</b>       | 詳細情報            | あり     | あり   | あり   | あり |
| $\circledR$    | 記事の公開/非公開設定     | あり     | あり   | あり   | あり |
| $^{\circledR}$ | 記事の会員向け限定に関する設定 | あり     | あり   | あり   | あり |

3. 項目別の入力・選択内容について

①タイトル

提供する情報の題名を記述します。

②対象者:ICT 機器、サービス、新着情報、事例 提供する情報の対象者を選択枝から選択します。(複数選択可) 「当事者向け」、「支援者向け」

③種別:新着情報

提供する情報の種類を選択枝から選択します。(複数選択可)

「イベント」、「 募集」、「 補助金」、「 行政情報」、「 業界情報 ④流通状況:ICT 機器

ICT 機器の流通状況を選択枝から選択します。(単一選択)

「開発中」、「 販売中」、「 販売終了」

⑤販売開始日:ICT 機器

販売開始日を西暦で記入します。

⑥販売終了日:ICT 機器

販売終了日を西暦で記入します。

⑦利用料金:サービス

サービスの料金を選択枝から選択します。(単一選択)

「無料」、「 一部有料」、「 有料」

⑧価格:ICT 機器、サービス

価格を記入します。価格は、数字以外の文字の入力も可(例:2,000 円以下)

⑨型番:ICT 機器

型番を記入します。

⑩機器種別:ICT 機器、新着情報

ICT 機器の種別を選択枝から選択します。(複数選択可)

※(財)テクノエイド協会が制定 CCTA95 (福祉用具分類コード 95) 準拠

⑪サービス種別:サービス、新着情報

サービス種別を選択枝から選択します。(複数選択可)

⑫障害分類:ICT 機器、サービス、新着情報

障害種別を選択枝から選択します。(複数選択可)

※障害者手帳の分類に準拠

⑬対象地域:新着情報

都道府県の選択枝から選択します。(複数選択可)

⑭対象地域の詳細:新着情報

〇〇市近郊等、地域の詳細を記載する際用います。

⑮実施場所:ICT 機器、サービス

実施場所を都道府県、住所、施設名、URL を記入します。

全国を対象として実施する場合は、都道府県の選択を<未選択>の状態にしておきます。

⑯項目別評価:ICT 機器、サービス

評価受付可否の選択枝から選択します。(単一選択)

「受け付ける」、「受け付けない」

「受け付ける」を選択した場合は、評価項目を複数設定することができます。

それぞれの評価項目で、☆☆☆☆☆の5段階で利用者会員からの反響を取得できます。

⑰レビュー:ICT 機器、サービス、新着情報、事例

レビュー受付可否の選択枝から選択します。(単一選択)

「受け付けない」

「受け付ける」を選択した場合は、利用者会員からのレビュー・コメントを取得できます。 ⑱サムネイル画像:ICT 機器、サービス、新着情報、事例

画像の推奨サイズは、縦 200 ピクセル、横 240 ピクセルです。

⑲概要:ICT 機器、サービス、新着情報、事例

提供する情報の概要を記入します。

⑳詳細情報:ICT 機器、サービス、新着情報、事例

提供する情報の詳細を記入します。

記入方法の詳細は、4項を参照ください。

㉑記事の公開/非公開設定:ICT 機器、サービス、新着情報、事例

外部公開可否の選択枝から選択します。(単一選択)

「公開しない(下書き保存)」、「公開する」

公開準備が整った段階で「公開する」を選択してください。

㉒記事の会員向け限定に関する設定:ICT 機器、サービス、新着情報、事例

公開対象の会員限定の選択枝から選択します。(単一選択)

「限定しない」、「会員に限定する」

会員登録した会員のみに限定する場合は、「会員に限定する」を選択してください。

#### 4.詳細情報の記入方法

簡易的な html 編集機能があり、見出しが3段階(h1,h2,h3)設定できる他、リスト表示の指 定や画像の追加、外部のホームページへのリンクの指定ができます。

1)マウスによる編集操作の説明

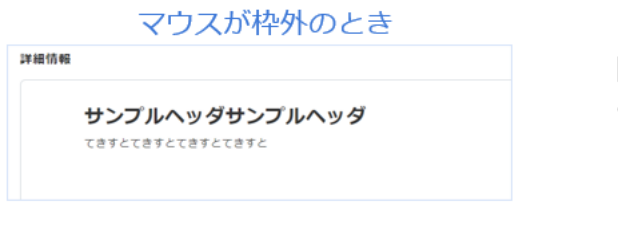

【補足情報】 • マウスを枠内に移動すると、 +アイコン (矢印①) と ロアイコン (矢印2) が表示されます

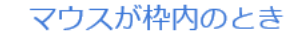

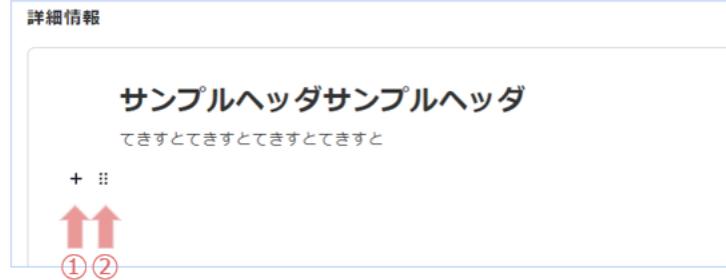

## 2)文字の入力方法

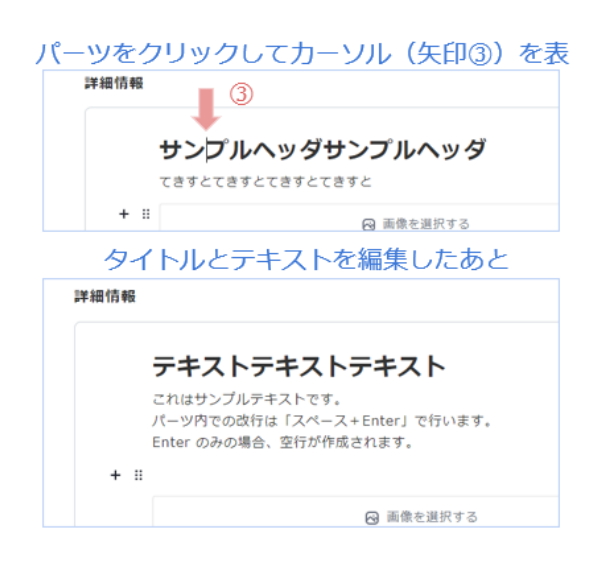

パーツ自体をクリックするとカーソルが 表示され、Word 等の文書作成ソフト同様 にテキスト編集ができます。

### 【補足情報】

- パーツ内での改行は「Shift+Enter」で行い ます。
- Enterを押した場合、新しいパーツ (空行) が作成されます。

3)+アイコンによる編集と画像の挿入方法

+アイコンをクリックしたとき

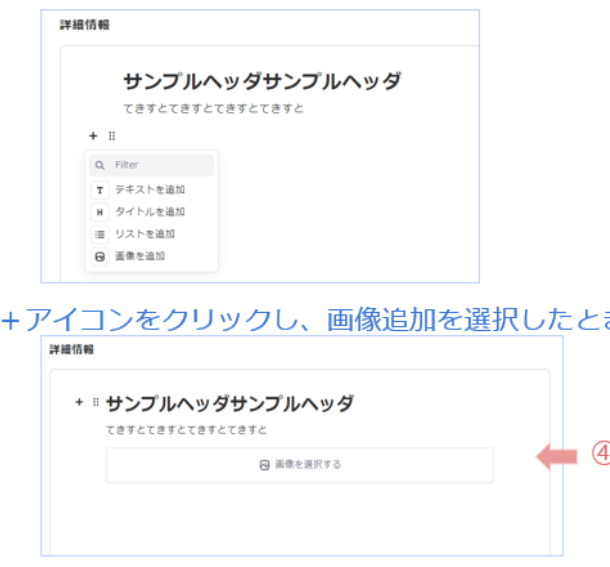

4)見出しの編集方法

タイトルのロアイコンをクリックしたとき

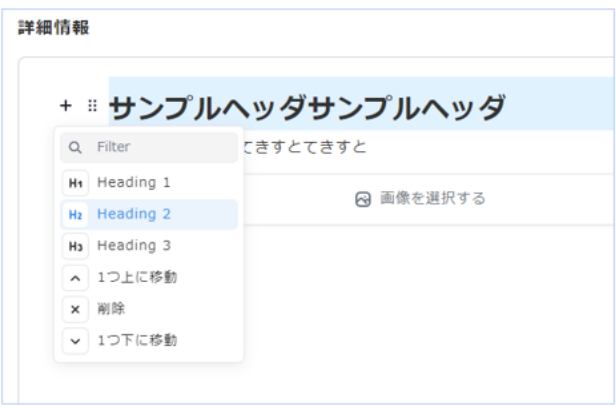

+アイコンをクリックすると、パーツを選択 して追加できます。

- テキストを追加
- タイトルを追加
- リストを追加
- <sup>き</sup> 画像を追加

「画像を追加」を選択した場合、「画像を表 示する」ボタン (矢印4) が表示され、画像 <u>4</u>) なしころ ハンク (ハー)。<br>⇒ をアップロードできます。 (キャプションを付けることができま)

> ロアイコン で表示される項目は、 パーツ の種類によって変わります。

> 例2)「タイトル」の修正では、タイト ルサイズを Heading1,2,3 から選択でき ます。

## 5)リストの編集方法

+リストを追加で、アイコンをクリックしたとき

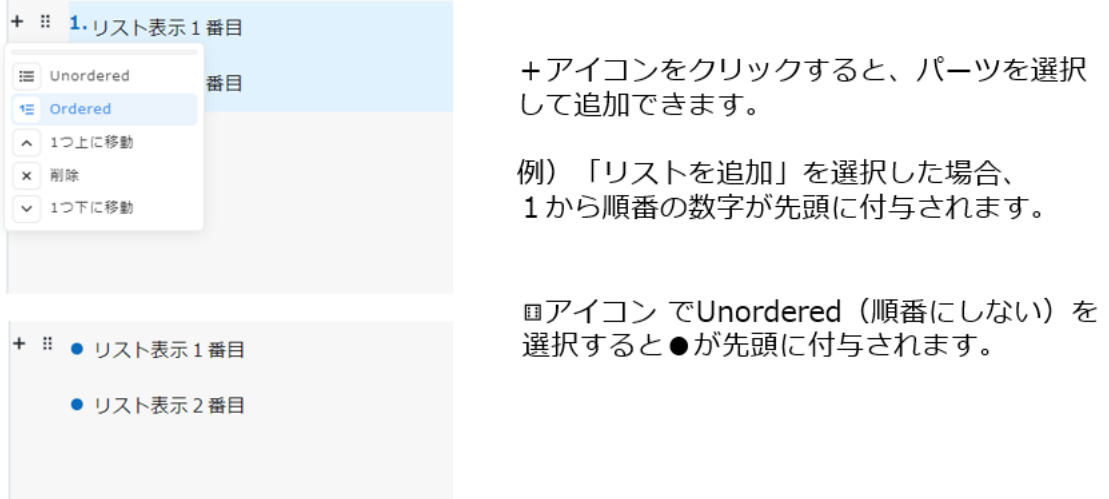

6)リンクを貼る方法

テキストにリンクを貼るとき

詳細情報

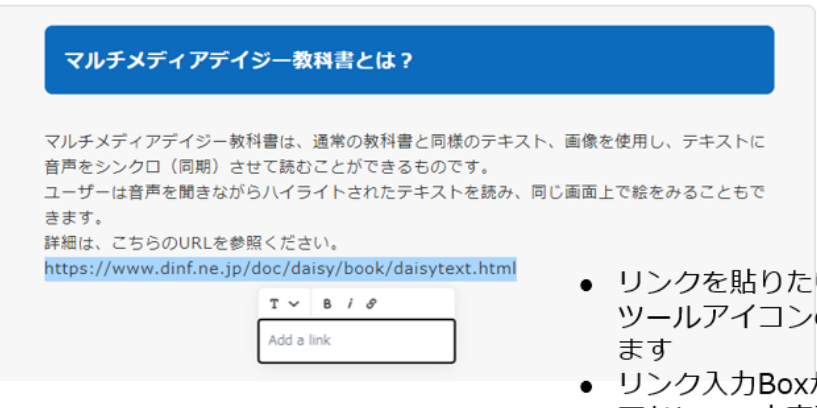

- い文字列をドラッグします。 の右端(リンク)を選択し
- が表示されるので、リンク アドレスの文字列を貼り付けて決定を押し ます。

以上